# **"电子营业执照"操作指南**

## **1.** 简介

近年来,青岛市行政审批服务局深入贯彻落实国务院放管服改革精神,进一步优化营商 环境,降低市场主体制度性交易成本。聚力提升交易效能,坚持科技"赋能",打造一流公 共资源交易数智化服务平台,着力推进交易数字化、服务标准化、信用一体化,实现招投标 全流程在线办理并向标前,做好交易见证、场所服务、集中采购各项工作,增进交易公平, 提示交易效率,持续优化营商环境。

利用电子营业执照全国统一的特点,在公共资源交易领域上线了"一照通投"应用,实 现了电子营业执照在公共资源交易领域的深度综合应用,获得省市场监督管理局改革试点, 省内率先完成功能上线。"一照通投"的"通"有两层意义,一是公共资源交易业务流程全 贯通,全程可用,二是参与公共资源交易全国通用。

#### 11 注意事项

投标文件加密后,请谨慎备份密钥并进行解密验证。 电子营业执照申请详见电子营业执照**--**电子投标支撑服务相关功能使用手册(青岛) 若有申请电子营业执照问题详情请咨询 电子营业执照下载和扫码认证客服**: 17269580661** 印章制作和下载客服**: 17269580657** 标书加密、标书解密和签章**: 15921122887**

## **2.** 功能介绍

扫码登录,扫码获取基本信息,承诺函电子营业执照在线签章,招标文件/采购文件签 章,投标文件登录,投标工具箱电子营业执照在线签章,投标文件登录,投标工具箱对文件 进行在线加密,开标解密,在线签订合同。

### 2.1. 扫码登录

https://ggzy.qingdao.gov.cn/fr/Pages/Login/SSOLogin.aspx?appid=104&ba ckurl=2 进行扫码登录

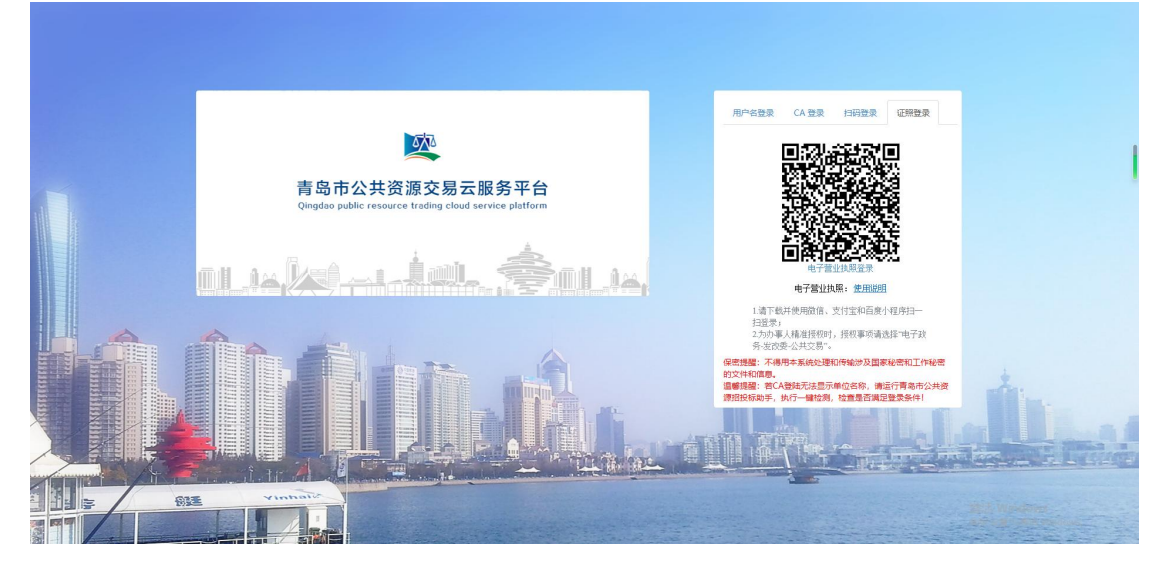

### 2.2. 扫码获取基本信息

打开电子营业执照小程序,扫一扫二维码获取电子营业执照信息,自动获取以下部分内 容,基本信息提交后,无需主管进行审核

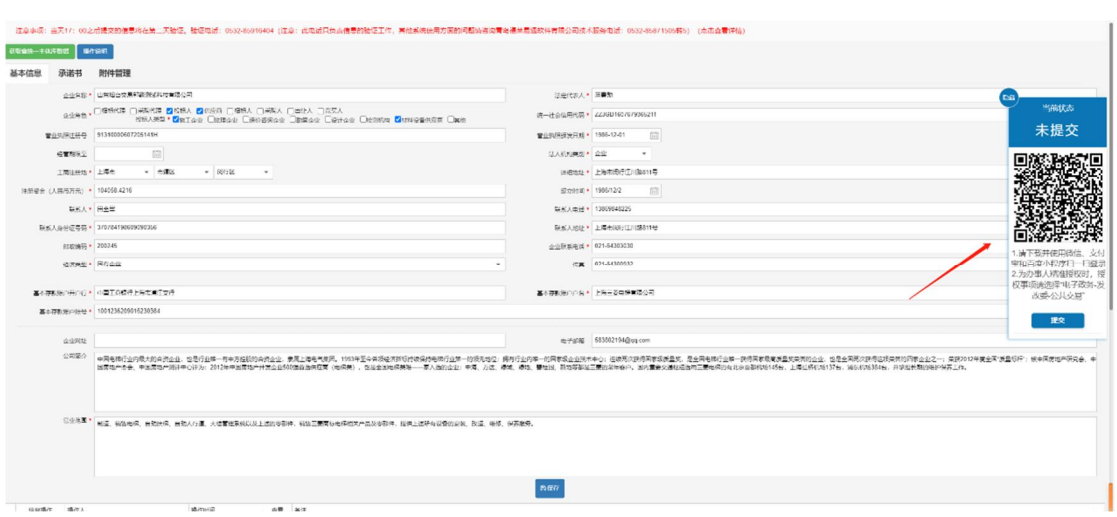

然后进行企业基本信息完善,并下载申请模板,按模板要求盖章后提交申请资料。无需主 管审核。

若企业信息发生变更,需撤回企业信息,重新扫码信息更新并入库

### 2.3. 承诺函电子营业执照在线签章

签章软件安装:

使用电子营业执照签章需使用最新的签章软件

支持两种在线签章方式

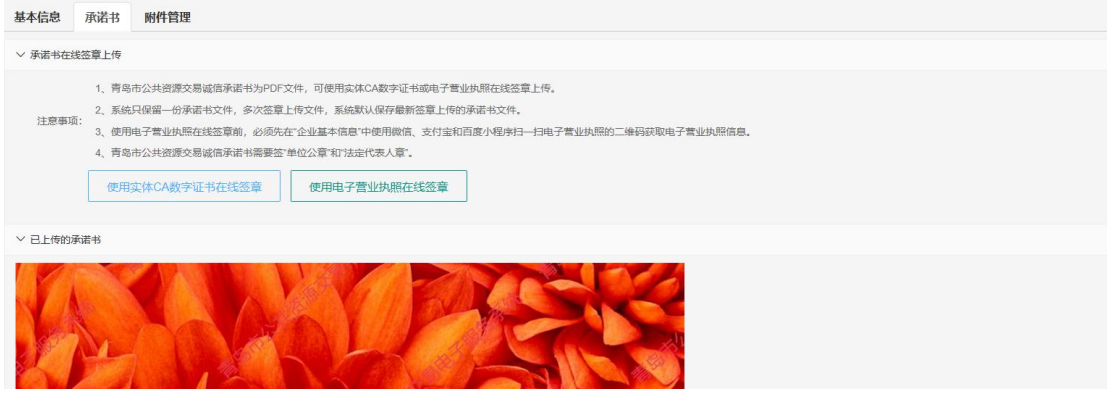

Ca 签章(浏览器兼容模式下):

注意:需签公章和法人章,签章完成后点击上传承诺书,即可完成在线签章

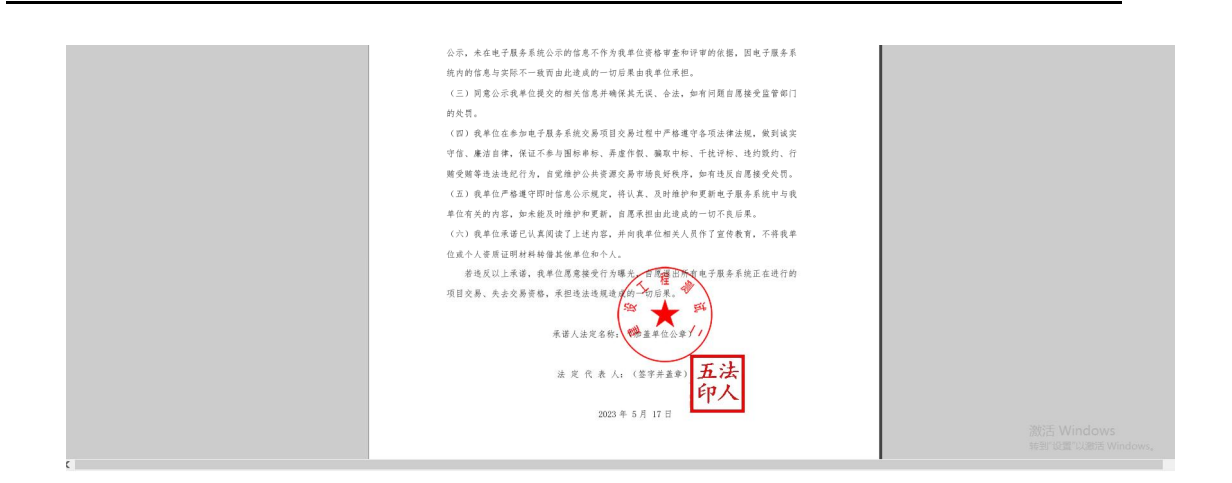

电子营业执照在线签章:

需签公章和法人章,签章完成后点击签章确认

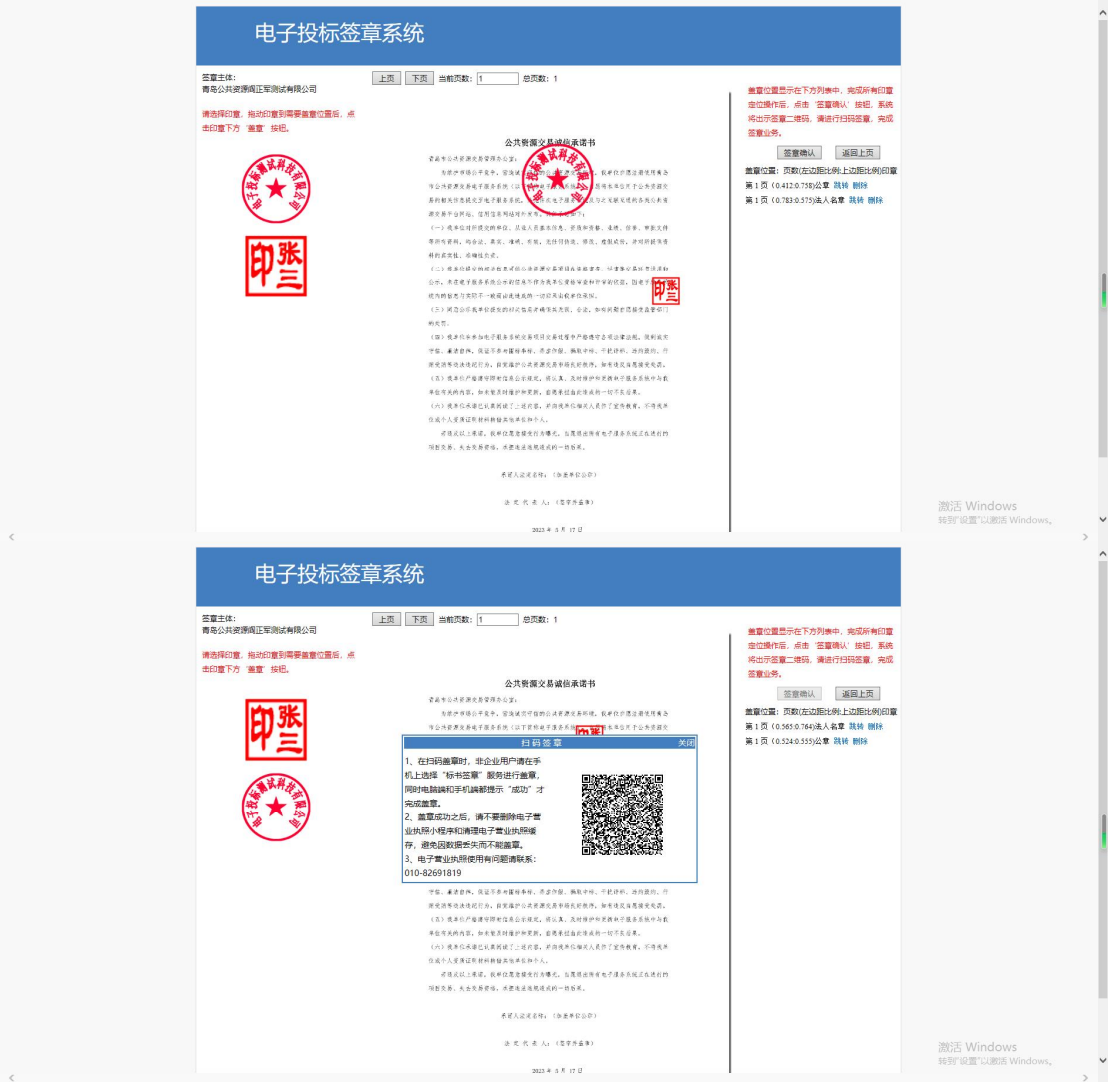

### 2.4. 招标文件/采购文件签章

绑定成功的用户可打开交易系统网址,点击右上角图标展开显示二维码,点击"电子营业执 照小程序"首页中的【扫一扫】, 扫描二维码后, 输入 PIN 码后, 可正常登录交易系统。

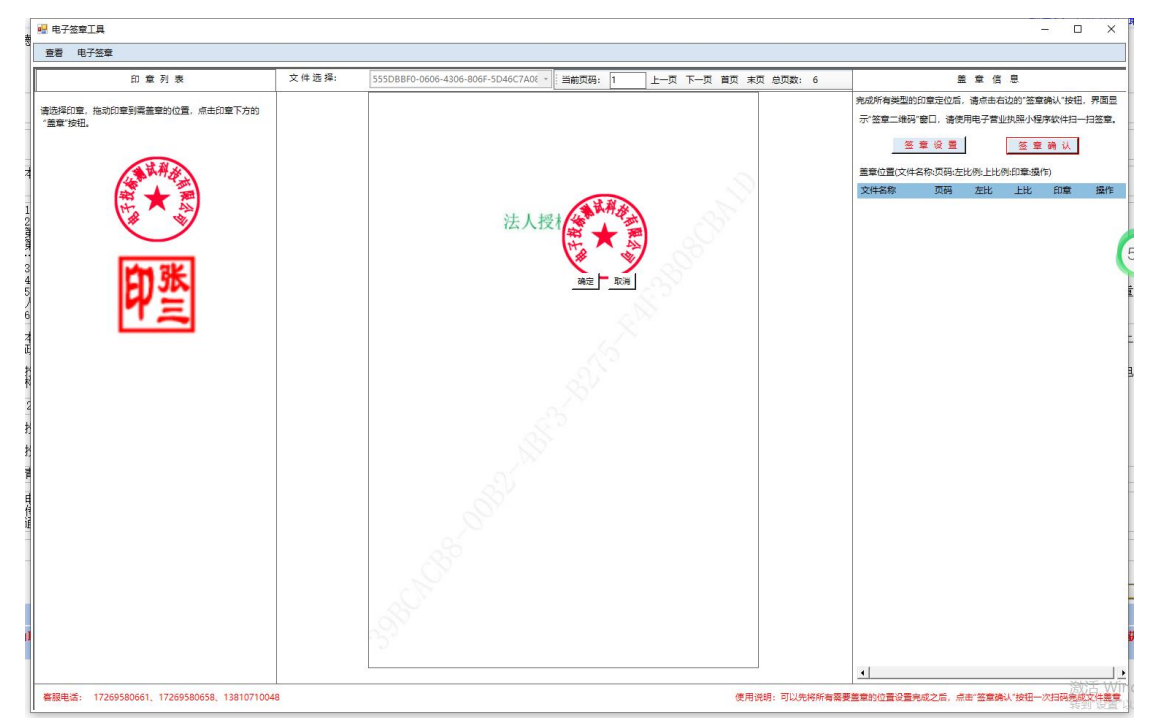

### 2.5. 投标工具箱登录

在青岛公共资源下载投标工具箱,采用快捷方式打开选择电子营业执照登录

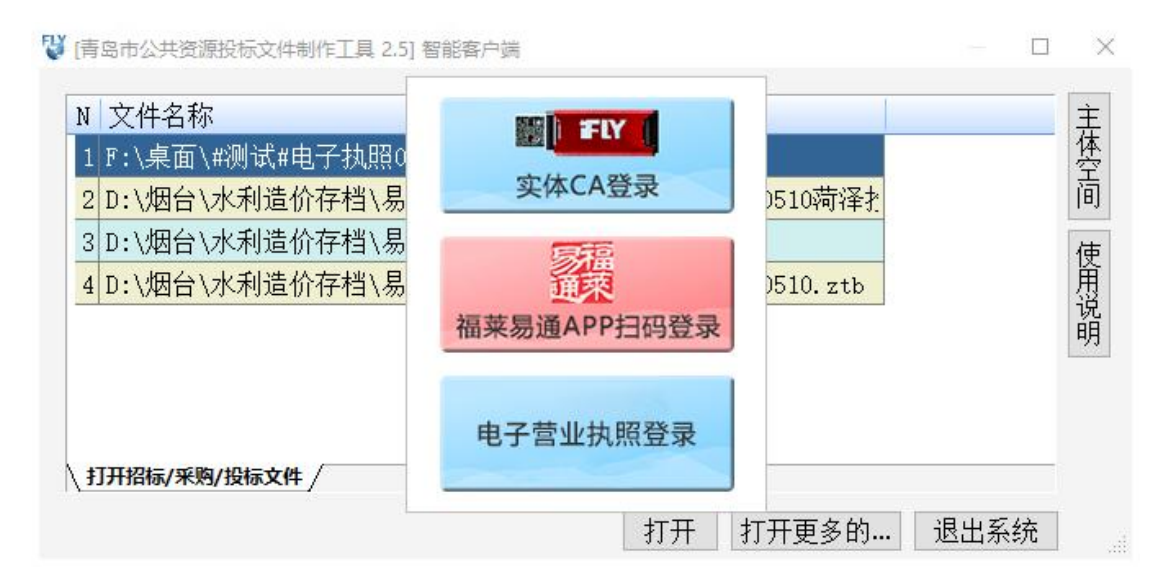

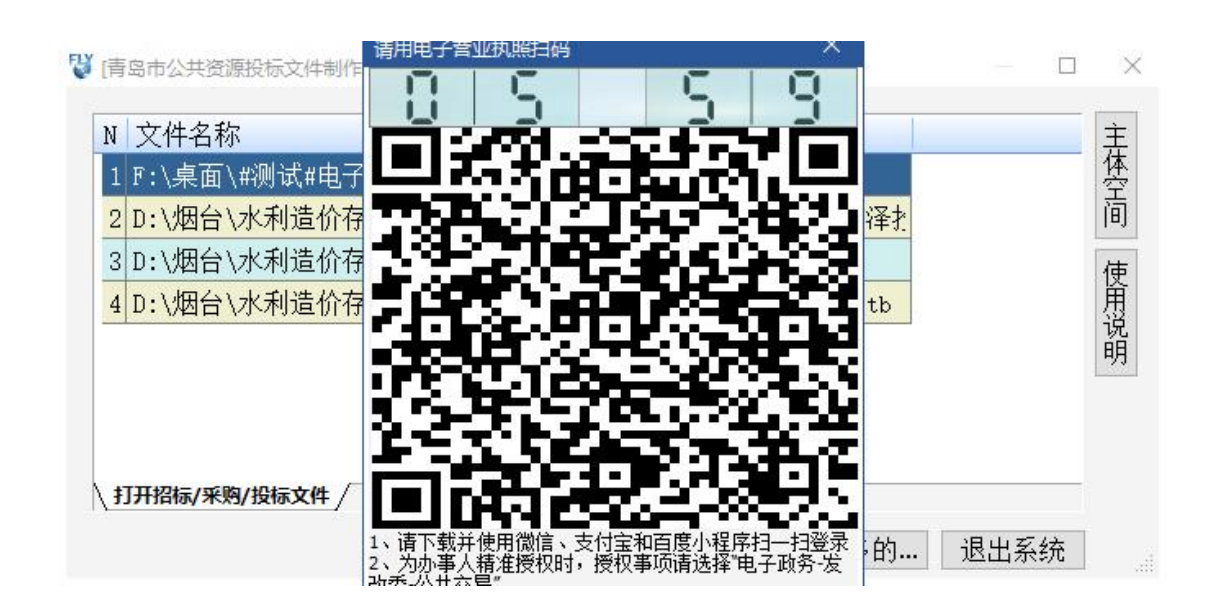

### 2.6. 投标工具箱电子营业执照在线签章

电子营业执照 投标工具箱可自动获取,点击导入电子营业执照即可,也可选择导入文

件

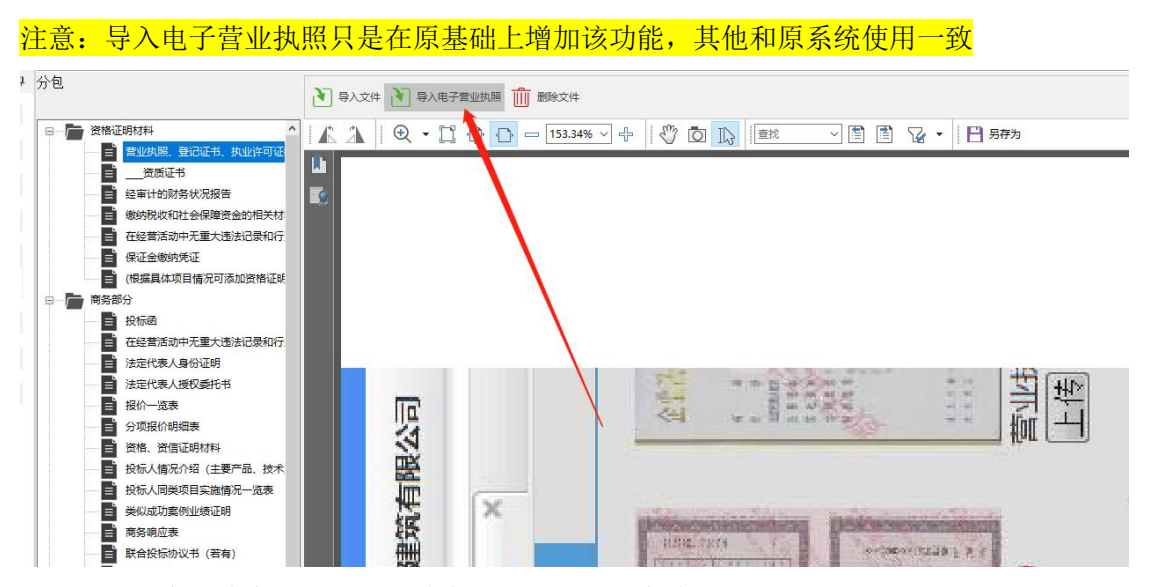

点击电子签章,将章拖动至右侧盖章位置,点击签章确认

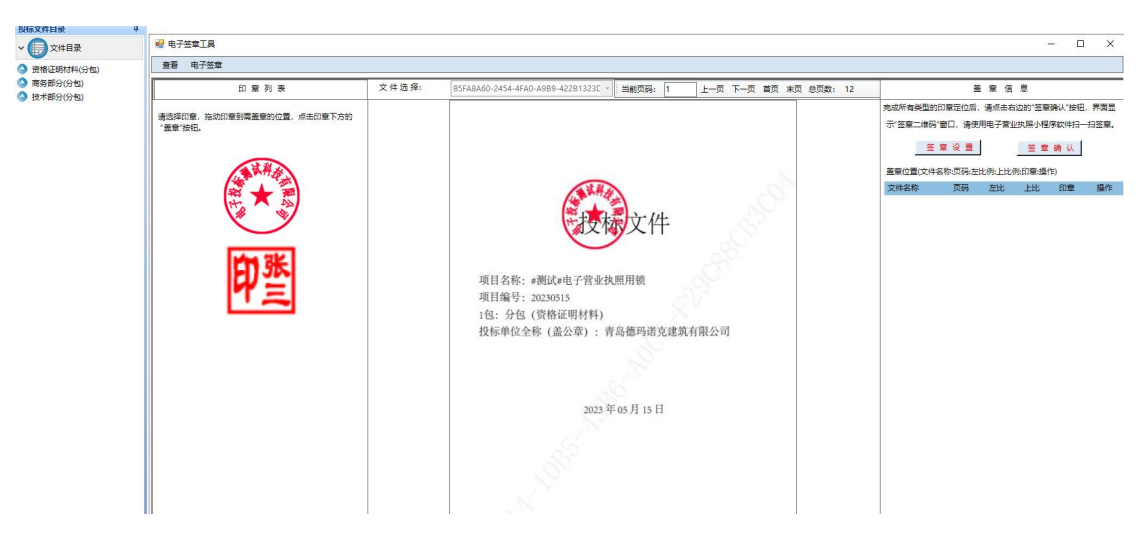

点击签章设置,可选择普通签章或骑缝签章

注:普通签章可选择页数,或者全签

**D** 电子签章工具  $\overline{a}$  $\overline{\mathbf{x}}$ 查看 电子签章 09FA7A-550C-4F9A-95E8-5FE8C6B84 - 当前页码: 1 上一页 下一页 首页 末页 总页数: 9 文件选择: 印章列表 盖章信息 <br>威所有举型的印章定位后,请点击右边的"签章确认"按钮,界面是 请选择印章,拖动印章到需盖章的位置,点击印章下方的<br>"盖章"按钮。 签章设置 签章确认 文件名称 页码 左比 上比 印章 操作 ■ 签章设置  $\mathbf{x}$ 一、普通签章请先选择下拉框中的定位模式 二、普通签章中连续多页盖章请先设置页码 顶目 S 三、骑缝签章时请选择下面"骑缝签章"按钮 项目 1包:<br>投标 四、签章参数设置完成之后点击"确定"按钮 五、签章设置只针对当前打开文件进行设置 c 普通答章 C 骑缝签章 参加设置: 一次定位一页盖章 定位模式 一次定位一页盖章<br>一次定位连续多页盖章 唯 取消  $\vert \cdot \vert$  $\Box$ 春服电话: 17269580661、17269580658、13810710048 使用说明:可以先将所有需要盖章的位置设置完成之后,点击"签章确认"按钮一次扫码完成文件盖章

骑缝签章默认全签

点击此处对章可以进行删除

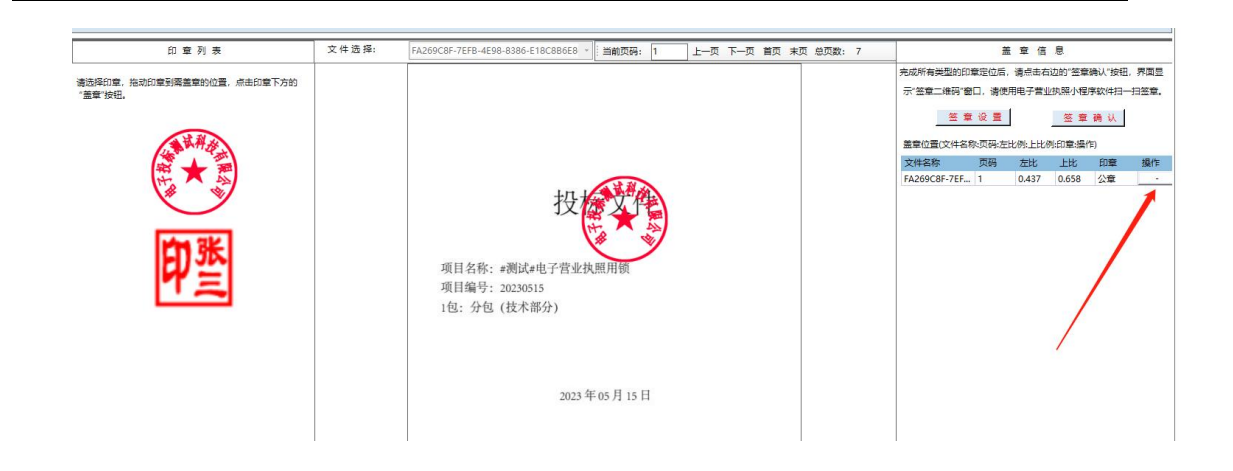

## 2.7. 投标工具箱对文件进行在线加密

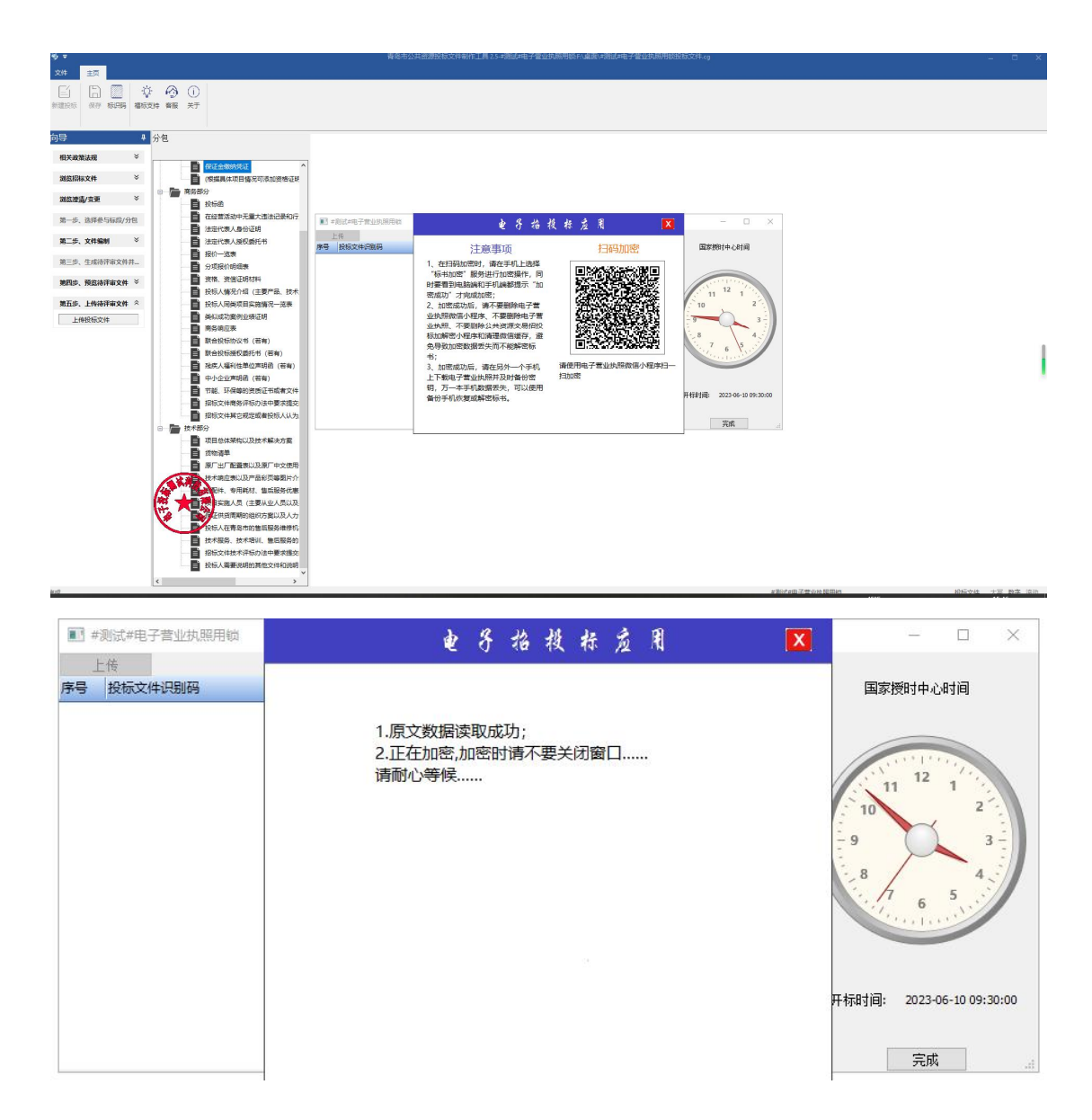

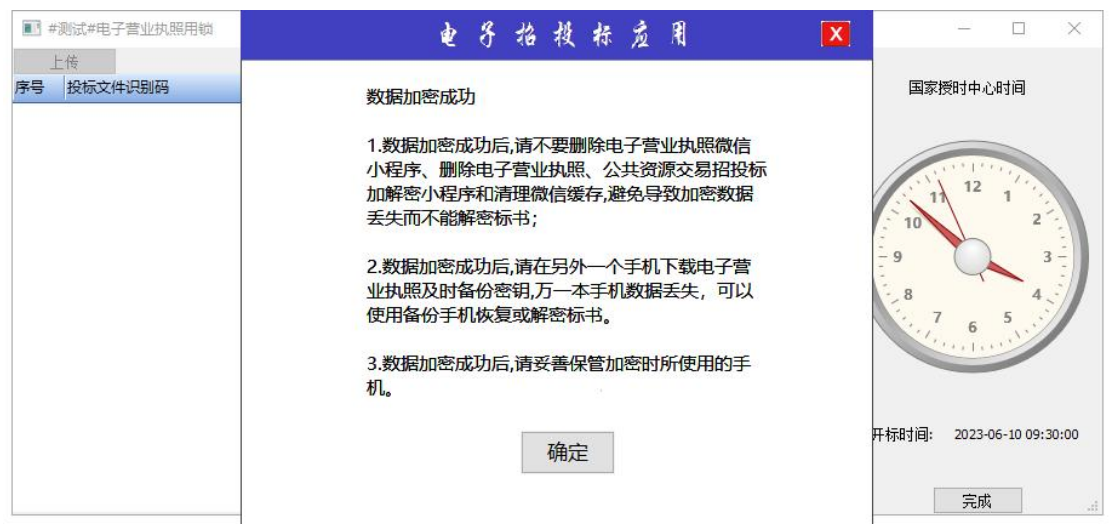

#### 2.7.1 应急密钥备份

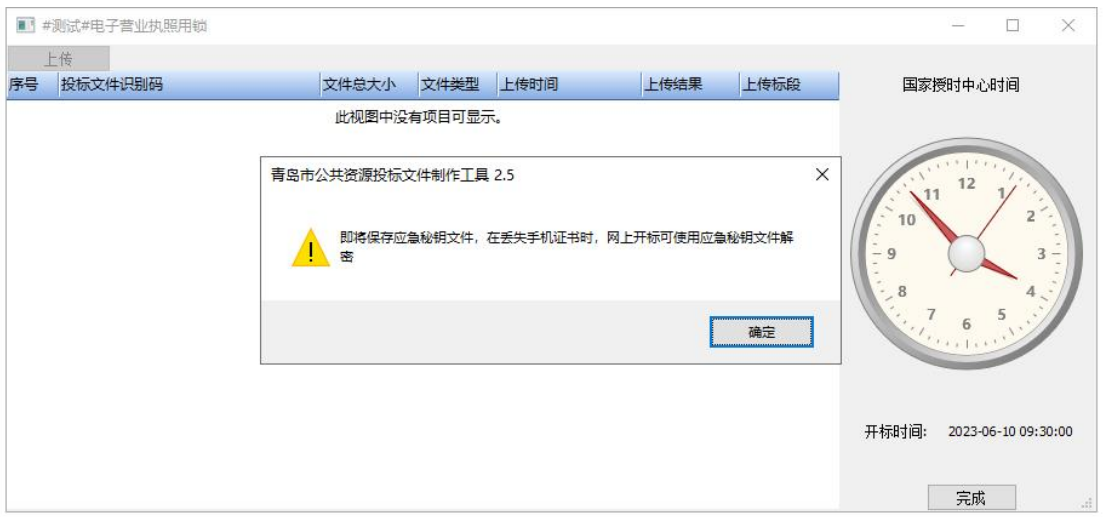

#### 2.7.2 模拟扫码解密

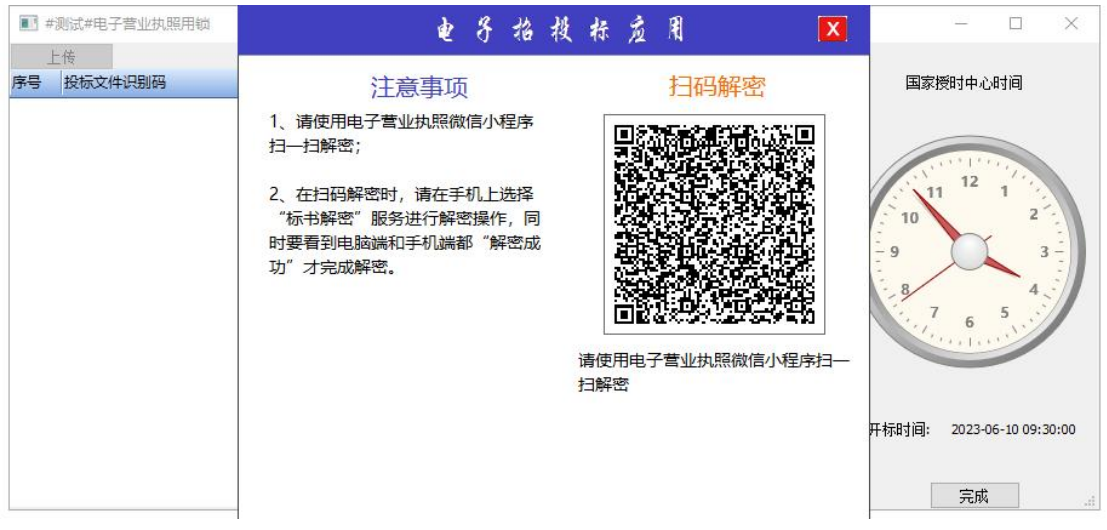

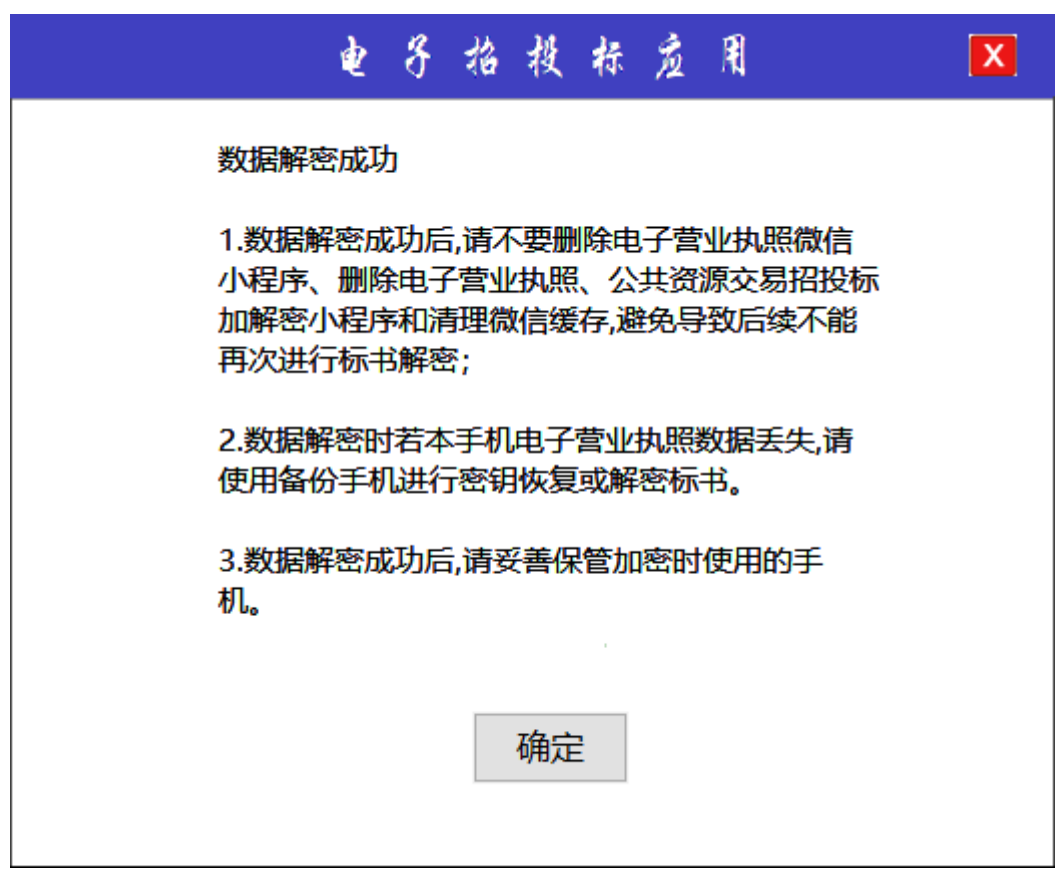

2.7.3 模拟应急解密

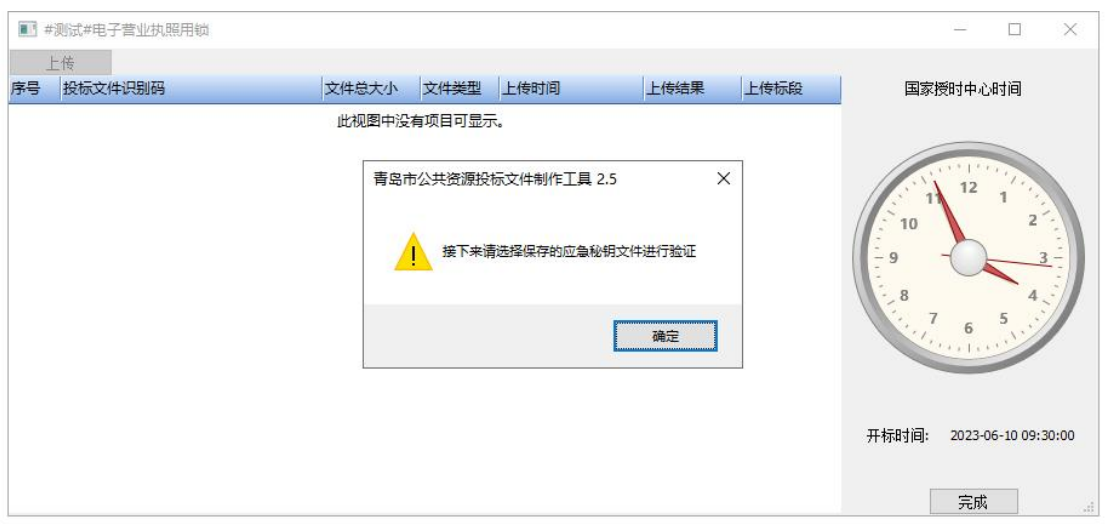

## 2.8. 开标解密

用户在登陆界面点击登录,选择投标人或供应商角色,进行扫码解密

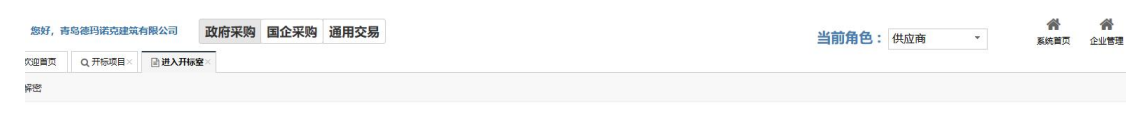

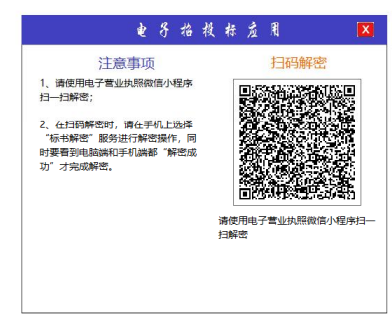

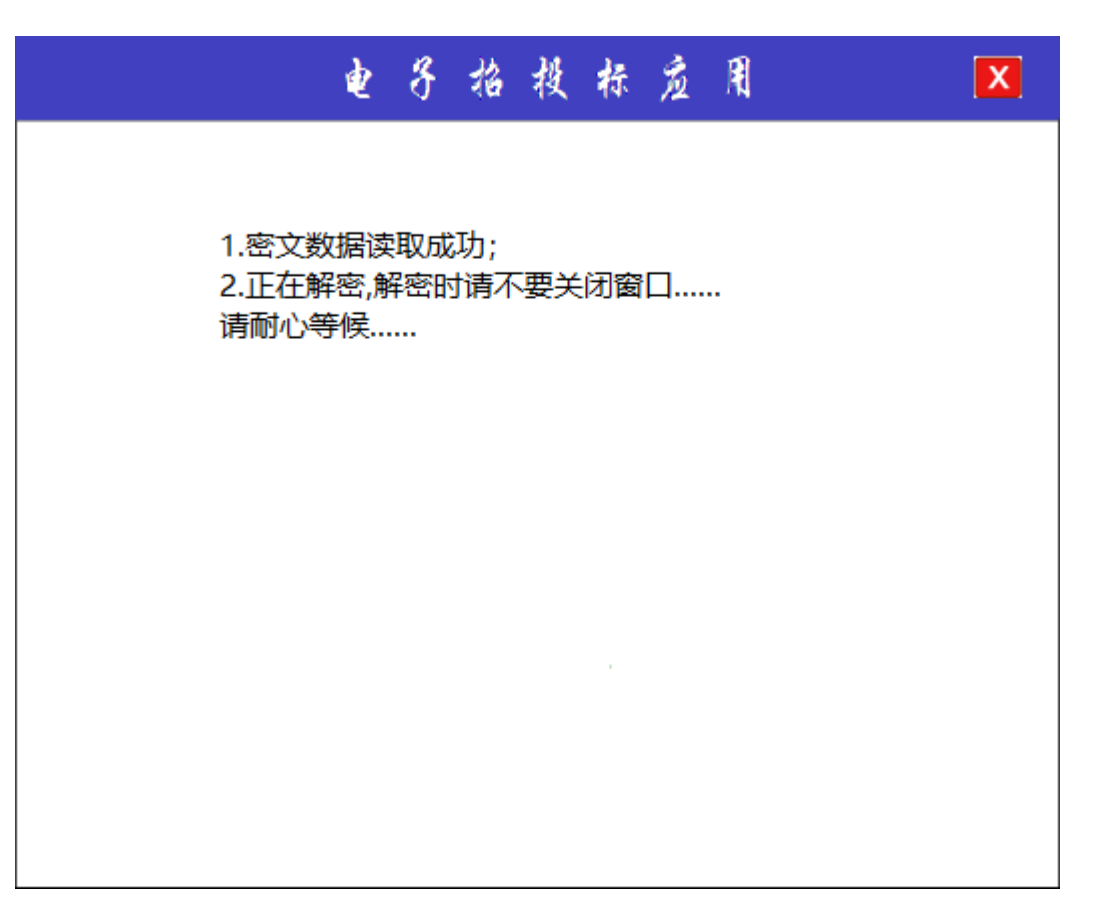

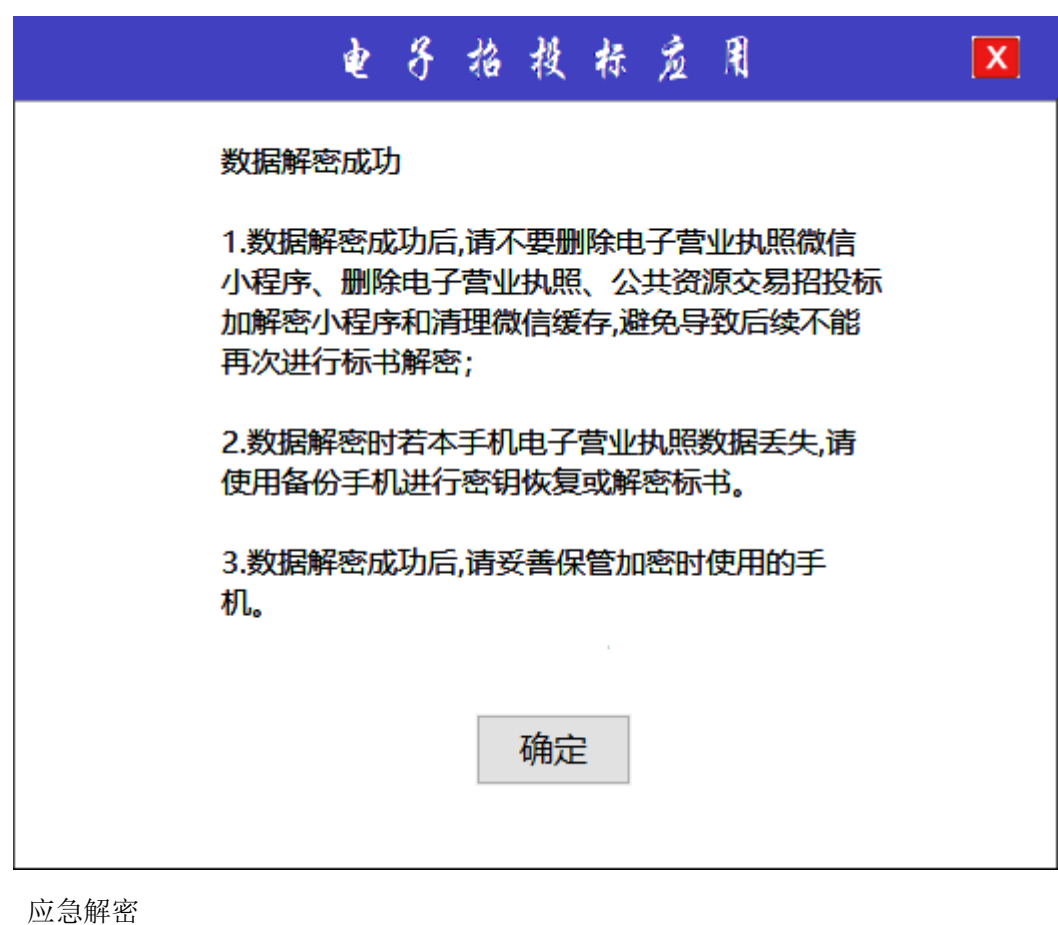

应急解器

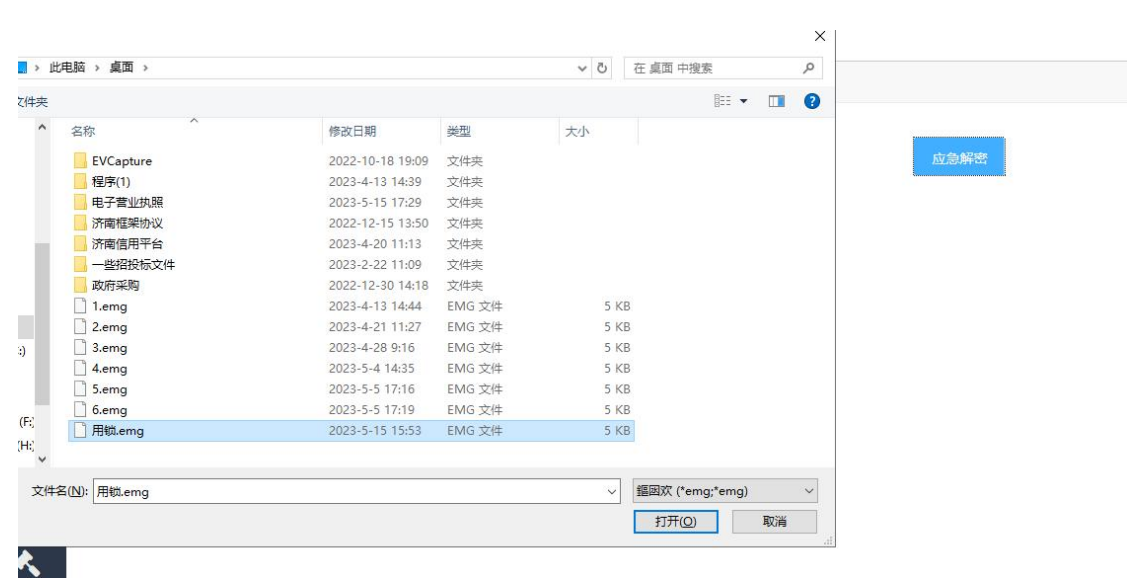

## 2.9. 在线签订合同

招标人上传附件,中标人签章,招标人签章

招标人选择合同在线签订,只有确定中标人后的项目才会出现在合同列表,在待处理项 目列表上传合同附件

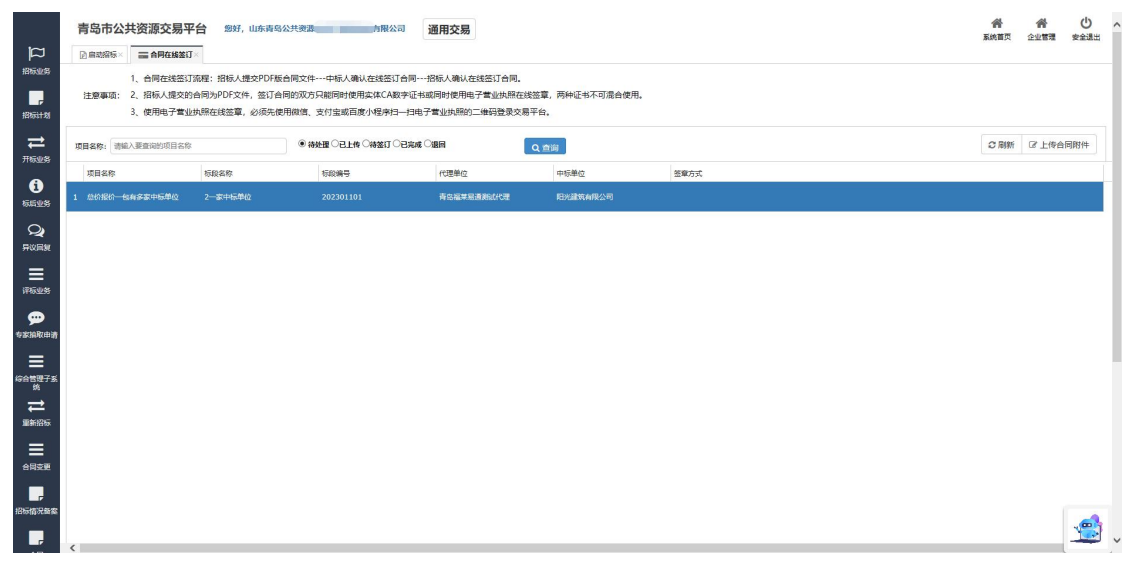

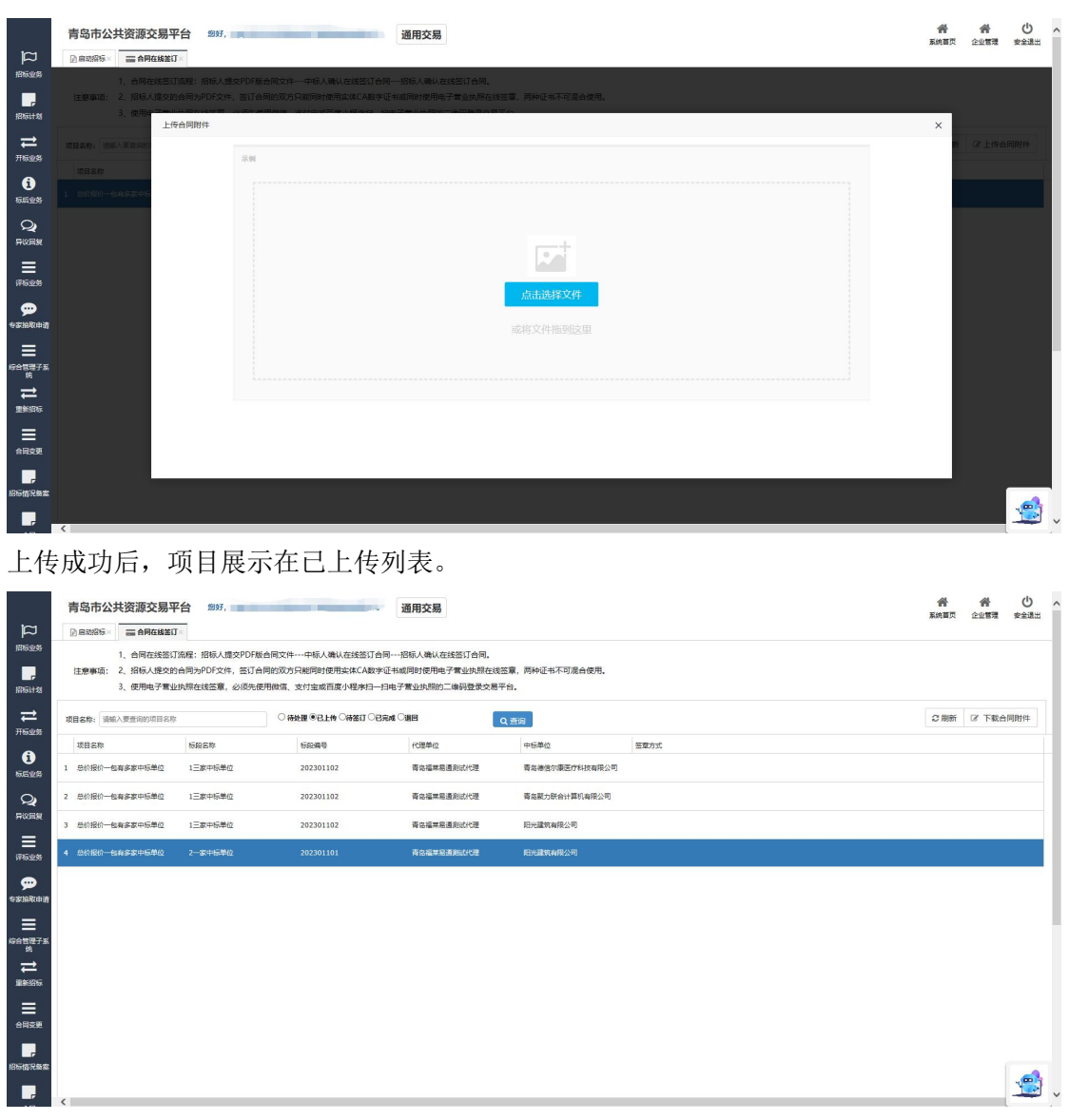

中标人进行签章,支持两种签章方式,可使用电子执照签订合同或选择使用实体 ca 签

订合同

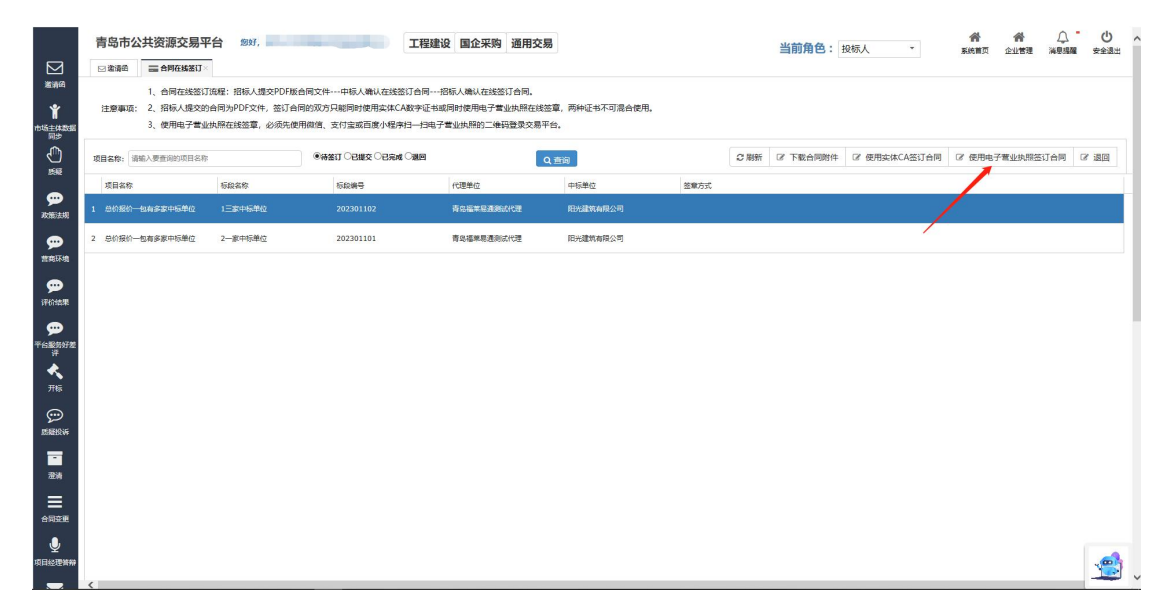

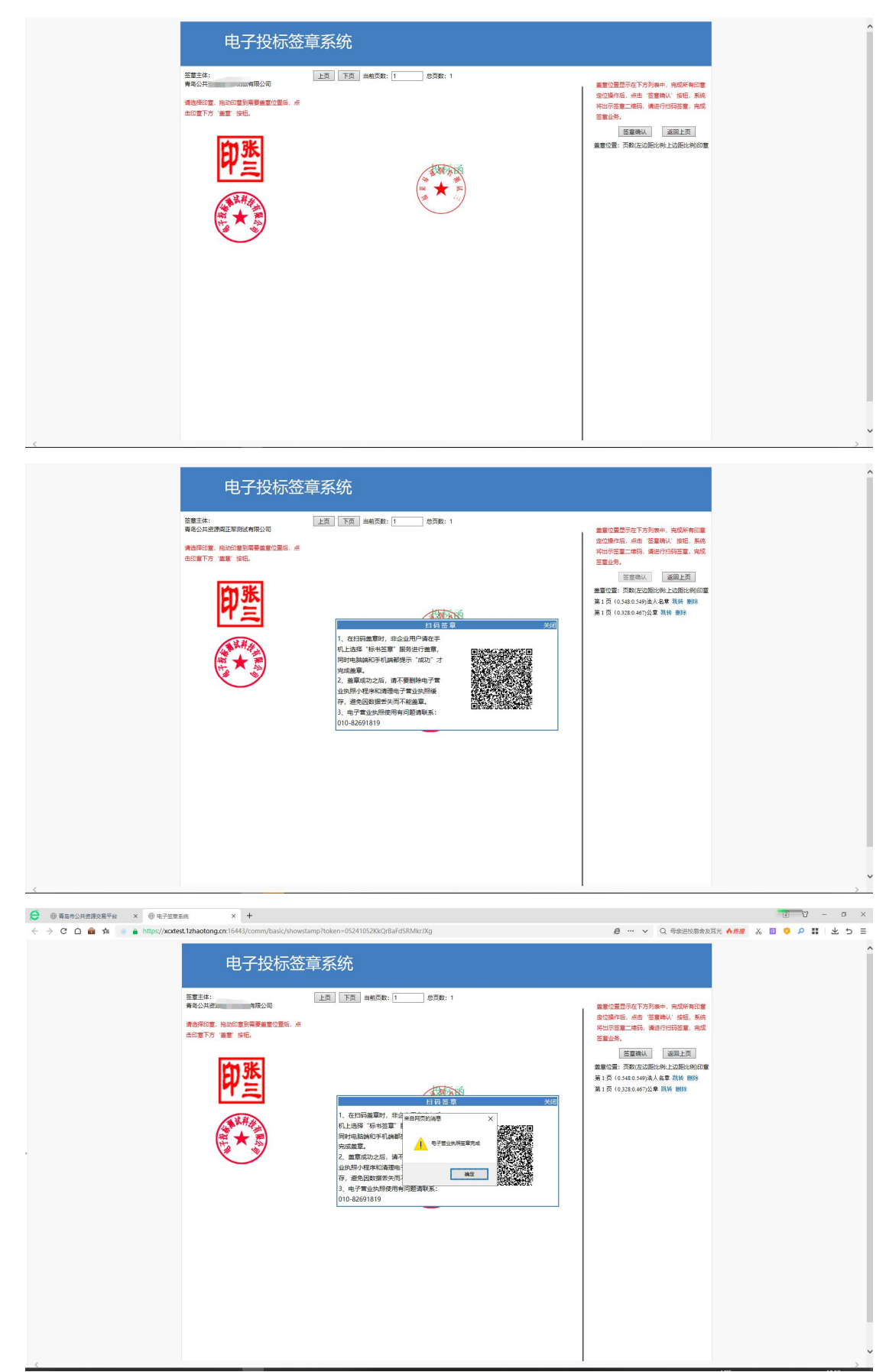

使用电子营业执照签订合同,将标签进行拖动到右侧,进行签章确认

#### 中标人完成签章后,招标人进行签章

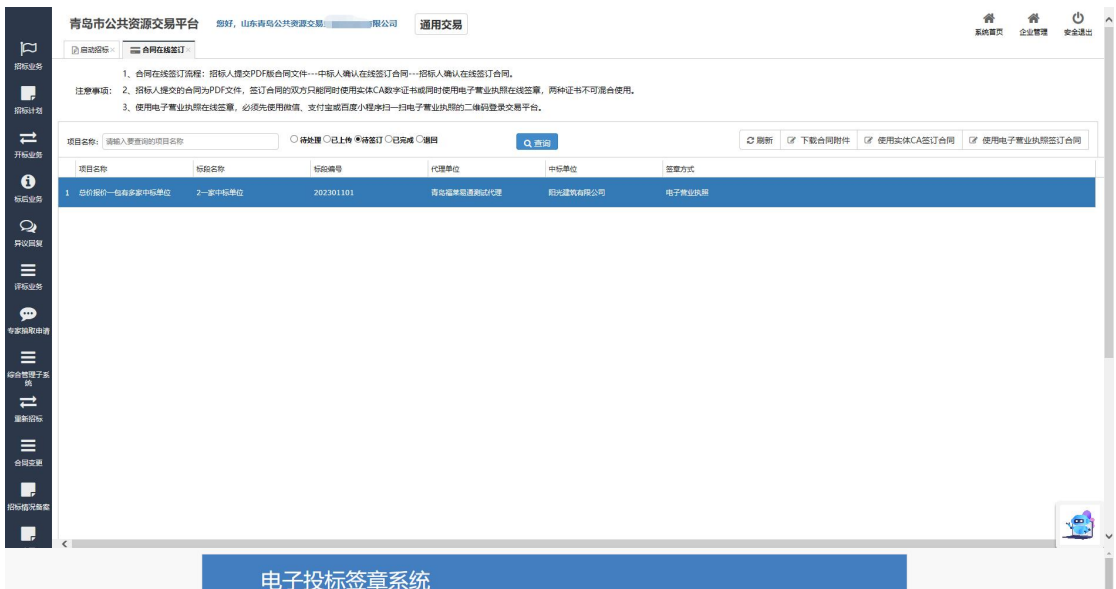

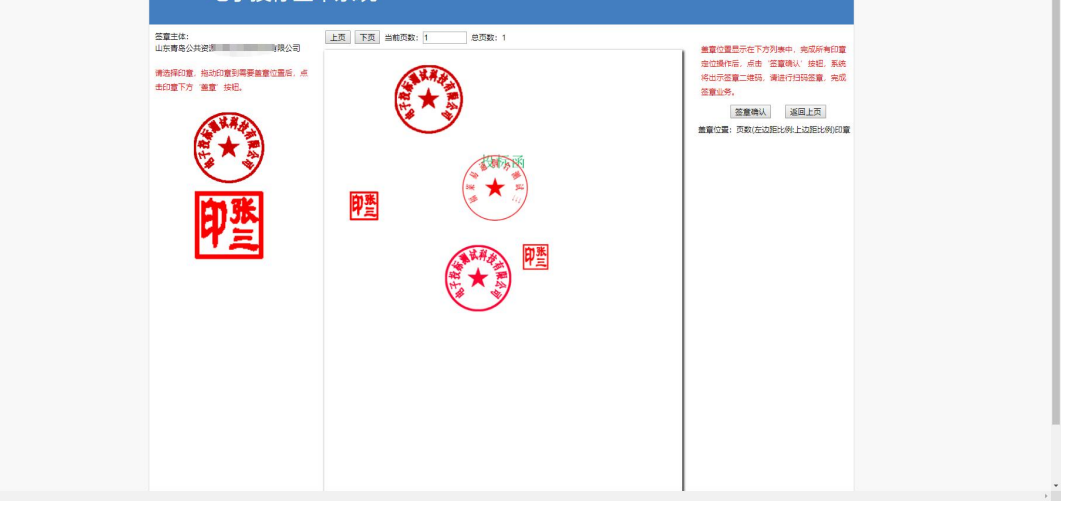

#### 整个合同流程结束,项目展示在已完成列表

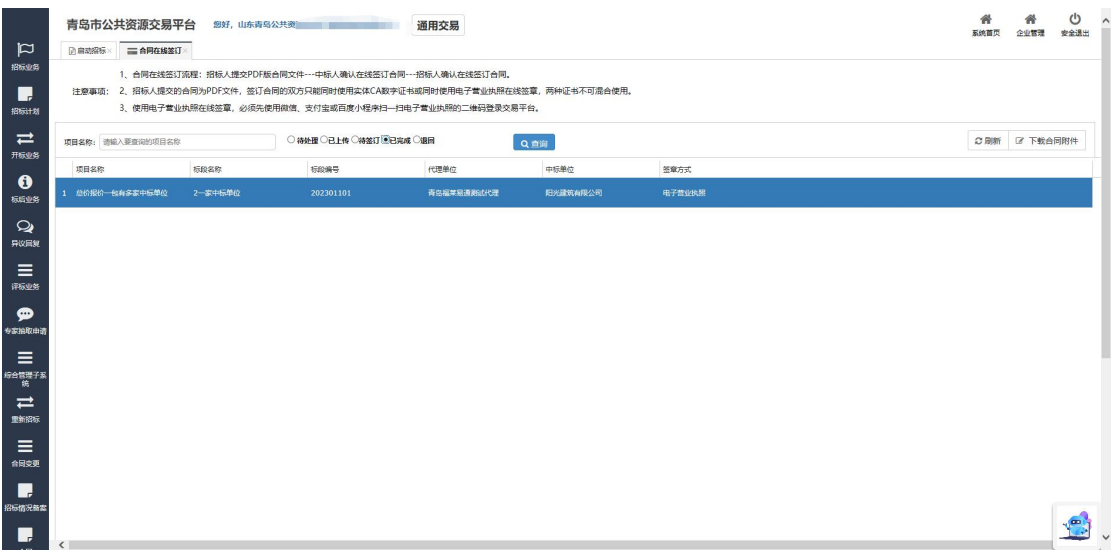

# **3.** 联系我们

电子营业执照办理电话:

电子营业执照下载和扫码认证客服: 17269580661 印章制作和下载客服: 17269580657 标书加密、标书解密和签章: 15921122887

青岛福莱易通软件有限公司

服务热线: 0532-85871505、0532-55572211

服务联系方式及地址

青岛:

山东省青岛市市南区宁夏路 288 号软件园 9 号楼 7 楼 电话:0532-55572211 0532-85871505 转 5 青岛市公共资源交易中心大厅: 山东省青岛市市南区福州南路 17,27 号青岛市民中心 4 号门 电话:0532-66209127 0532-66209128

济南:

山东省济南市历下区文化西路 13 号海辰大厦 A 座 902 电话:0531-67880116 13306426582 18661977312

烟台:

山东省烟台市莱山区迎春大街 108 号鲁商悦海中心 b 座 1012 电话:0535-6675899 烟台公共资源交易中心大厅: 山东省烟台市莱山区银海路 46 号(裙楼西门) 电话:0535-6788611 0535-6788613

威海:

山东省威海市海滨中路 28 号(外运大厦)主楼 802

电话:0631-5819292